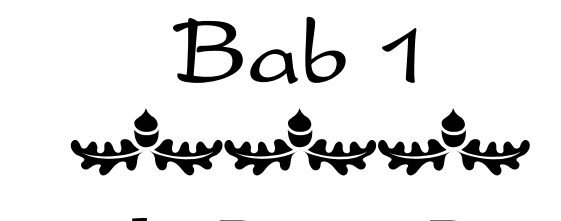

# **Joomla, Dasar-Dasar!**

Joomla itu merupakan Content Management System yang gampang‐ gampang susah. Dibilang gampang, nyatanya Joomla tidak seperti Wordpress yang begitu sederhana. Namun dibilang mudah, Joomla faktanya hanya membutuhkan kebiasaan‐kebiasaan yang harus Anda pahami terlebih dulu. Nah di bab ini, Anda akan melihat berbagai tip dan trik yang berkaitan dengan dasar‐dasar Joomla.

# **Tip dan Trik Seputar Global Configuration**

Global Configuration adalah setting Joomla yang bersifat menyeluruh. Umumnya, pengaturan yang Anda buat lewat Global Configuration akan menyebabkan seluruh situs ikut terpengaruh. Sebagai contoh, Anda bisa menonaktifkan situs hanya lewat satu pilihan saja. Ada beberapa fitur penting lainnya yang perlu diketahui. Untuk masuk ke dalam Global Configuration, cukup klik ikon **Global Configuration.**

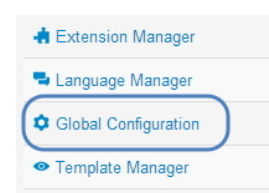

*Pilihlah Global Configuration untuk mengatur setting yang bersifat memengaruhi seluruh situs* 

#### **Jika Situs Sedang Dirancang, Maka Buatlah Offline**

Kalau Anda sedang membuat situs Joomla dan proses pembuatan itu belum selesai, maka akan lebih baik jika situs tersebut dibuat offline terlebih dulu. Caranya, aktifkan opsi **Yes** pada pilihan **Site Offline**.

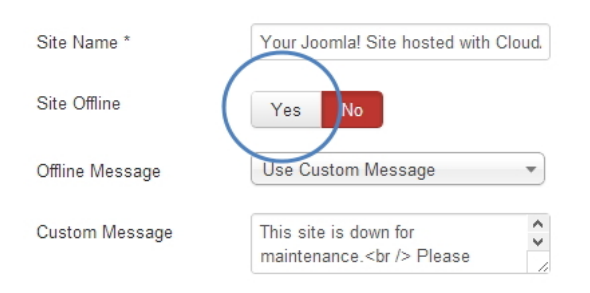

*Opsi yang membuat situs menjadi offline dan tidak bisa diakses* 

## **Pesan yang Sebaiknya Ditulis Ketika Situs dalam Kondisi Offline**

Ketika situs dalam kondisi offline, Anda bisa memutuskan untuk me‐ ninggalkan pesan yang akan dibaca oleh pengunjung setiap kali masuk ke dalam situs tersebut. Untuk membuat agar ada pesan yang di‐ tinggalkan di dalam situs ketika dalam kondisi offline, maka:

- 1. Klik pada opsi **Use Custom Message**.
- 2. Lantas, ketiklah pesan yang ingin Anda sampaikan kepada para pengunjung di dalam kotak teks **Custom Message**.

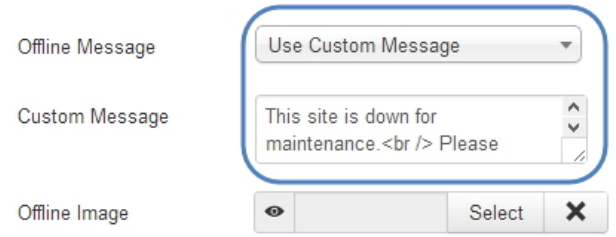

*Mengaktifkan opsi Use Custom Message dan tulislah pesan yang ingin disampaikan kepada para pengunjung situs* 

Nah, apa saja yang ingin disampaikan kepada para pengunjung? Tulis‐ lah paling tidak:

- Permohonan maaf karena situs sedang didesain sehingga tidak bisa dikunjungi untuk sementara waktu.
- Alamat email agar pengunjung bisa menghubungi Anda bila‐ mana ada perkara penting yang harus diselesaikan.
- Nomor telepon bilamana Anda sudah menyiapkan staf khusus yang akan merespon setiap panggilan telepon yang masuk.

#### **Mengatur Lama Cepatnya Logout dari Administrator**

Halaman Administrator dibuat sedemikian rupa sehingga jika tidak ada aktivitas apa pun, maka akan mengakibatkan sistem me‐logout secara otomatis dari halaman itu. Jadi untuk masuk kembali ke dalam ha‐ laman Administrator, maka Anda harus melakukan login kembali.

Yang bisa Anda lakukan adalah mengatur berapa lama sistem akan me‐ logout secara otomatis dari halaman Administrator. Caranya:

- 1. Klik menu **System**.
- 2. Kemudian, masukkan angka ke dalam kotak teks **Session Lifetime**.

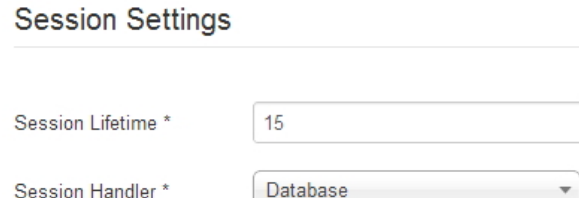

#### *Isilah dengan waktu untuk mengukur berapa lama sistem akan me-logout dari halaman Administrator*

Angka yang Anda masukkan diwakili oleh satuan menit sehingga jika mengetik angka 15, maka itu artinya sistem akan me‐logout secara otomatis ketika dalam jangka waktu 15 menit itu tidak ada aktivitas apa pun yang terjadi.

## **Mengatur Server Time Zone**

Setiap kali mem‐posting informasi, entah berbentuk teks maupun foto, akan ada tanggal yang menandai kapan informasi itu ditulis. Nah, tanggal dan waktu itu akan disesuaikan dengan sistem waktu yang berlaku di server. Kalau Anda melihat ada perbedaan waktu dengan sistem waktu yang berlaku di wilayah Anda, maka aturlah dengan cara:

- 1. Klik menu **Server**.
- 2. Pilihlah menu kombo **Server Time Zone**.
- 3. Carilah opsi **Jakarta**.

# **Location Settings**

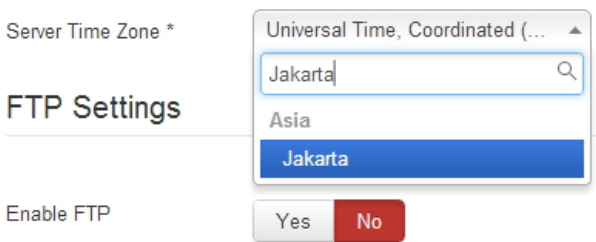

*Memilih opsi Jakarta pada pilihan Server Time Zone* 

Jika menggunakan opsi Jakarta, maka sistem waktu yang berlaku adalah waktu Indonesia Barat.

## **Trik Melihat ArtikelArtikel yang Populer**

Seiring waktu, Anda akan menulis banyak sekali artikel. Lantas, mana di antara artikel‐artikel itu yang populer? Untuk melihatnya, cukup masuk ke dalam Administrator Joomla dan klik panel **Top 5 Popular Articles**. Nanti akan terlihat deretan artikel populer, lengkap dengan jumlah Hits (mengukur berapa banyak artikel itu diklik).

| <b>Top 5 Popular Articles</b>                    |                     |    |  |  |  |  |  |  |
|--------------------------------------------------|---------------------|----|--|--|--|--|--|--|
| <b>Popular Items</b>                             | Created             |    |  |  |  |  |  |  |
| <b>Photoshop Top Model</b>                       | 2013-01-12 13:14:11 | 25 |  |  |  |  |  |  |
| <b>Weblinks Module</b>                           | 2011-01-01 00:00:01 | 23 |  |  |  |  |  |  |
| Buku Pintar HTML 5 + CSS3 + DreamWeaver CS6      | 2013-01-14 16:34:12 | 21 |  |  |  |  |  |  |
| <b>Getting Help</b>                              | 2011-01-01 00:00:01 | 18 |  |  |  |  |  |  |
| Mengenal Levels, Curves, dan Histogram Photoshop | 2013-01-14 05:36:08 | 18 |  |  |  |  |  |  |

*Membuka panel untuk melihat lima artikel terbaik* 

# **Tip dan Trik Seputar Artikel**

Sama seperti situs‐situs lainnya, kekuatan Joomla sebenarnya terletak pada artikel‐artikel yang Anda buat sendiri. Di bawah ini tersaji tip dan trik seputar pembuatan artikel menggunakan Joomla.

#### **Mengaktifkan atau Menonaktifkan Artikel**

Artikel‐artikel yang sudah Anda buat akan disajikan dalam bentuk daftar. Di sebelah kanan kolom Title (tempat daftar judul disajikan), terdapat kolom Status. Terdapat ikon berwarna hijau atau merah di situ. Warna hijau mengindikasikan kalau artikel itu dalam kondisi aktif. Sedangkan warna merah mengindikasikan kalau artikel itu sedang dalam kondisi non‐aktif sehingga tidak akan ditampilkan di dalam situs. Untuk mengubah kondisi tersebut, aktif menjadi tidak aktif—dan sebaliknya—cukup klik pada ikon hijau atau merah itu.

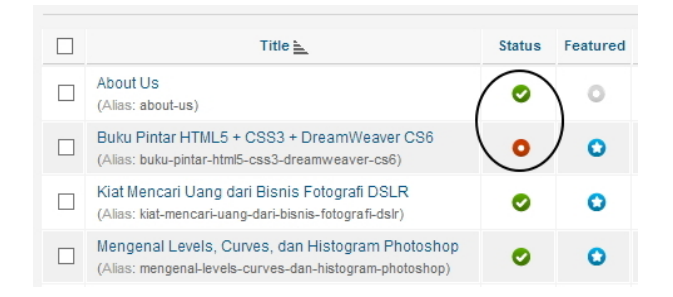

*Ikon-ikon yang mengindikasikan status artikel apakah dalam kondisi aktif atau tidak aktif* 

## **Mengakhiri Sebuah Artikel**

Joomla memiliki fitur unik seputar artikel. Salah satunya adalah Finish Article. Fungsinya adalah untuk mengakhiri "masa tayang" artikel pada tanggal tertentu. Dengan adanya fitur ini, maka Anda bisa membuat artikel‐artikel yang memiliki masa tayang, seperti:

- Informasi diskon atau program promosi yang berlaku dari satu tanggal hingga tanggal lainnya.
- Pemberitahuan yang sifatnya temporer, misalnya libur hari raya atau pindahan kantor.
- Permohonan maaf karena ada upgrade system.
- Dan seterusnya.

Untuk mengakhiri masa tayang sebuah artikel, klik tab **Publishing**

**Options**. Setelah itu, klik ikon dan pilihlah tanggal yang diinginkan pada menu **Finish Publishing**.

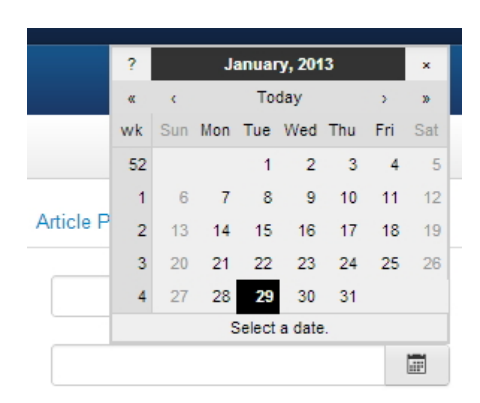

*Memilih opsi Finish Publishing dan tentukan waktu untuk mengakhiri masa tayang artikel itu* 

#### **Supaya Terlihat Berapa Banyak Sebuah Artikel Dibaca**

Apakah Anda ingin agar pengunjung tahu seberapa banyak sebuah artikel telah dibaca? Kalau demikian, klik tab **Article Options**. Setelah itu, klik menu kombo **Show Hits** dan pilihlah **Show**.

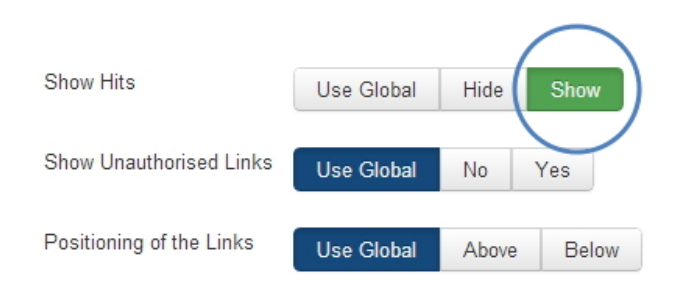

*Pilih Show Hits dan klik pada pilihan Show* 

## **Untuk Memudahkan Distribusi Artikel**

Ada kalanya, para pengelola situs membiarkan artikel‐artikel yang ada di situs didistribusikan agar tercipta efek getok tular. Beberapa metode untuk mendistribusikan artikel antara lain: via email atau di‐print. Nah, agar siapapun—termasuk para pengunjung—bisa mendistribusikan artikel yang Anda tulis menggunakan email atau print, maka:

- Aktifkan menu **Show Print Icon** dan pilihlah **Show**.
- Aktifkan menu **Show Email Icon** dan pilihlah **Show**.

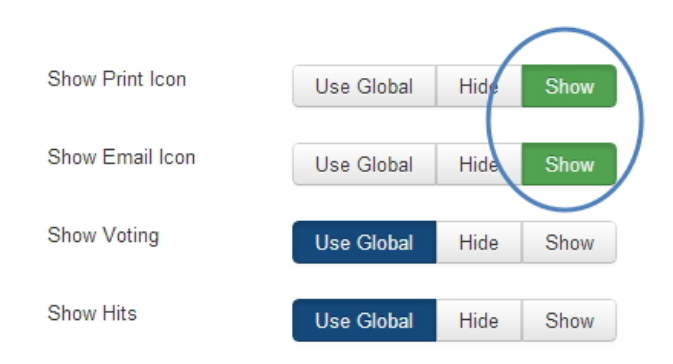

*Pilihlah Show untuk opsi Show Print Icon dan Show Email Icon* 

Nanti kedua ikon itu, Print dan Email, akan diletakkan di pojok kanan atas pada bodi artikel. Lihatlah posisinya seperti gambar di bawah ini:

#### Buku Pintar HTML5 + CSS3 + DreamWeaver CS6

Category: Buku Komputer Published on Monday, 14 January 2013 16:34<br>Written by Super User Hits: 25

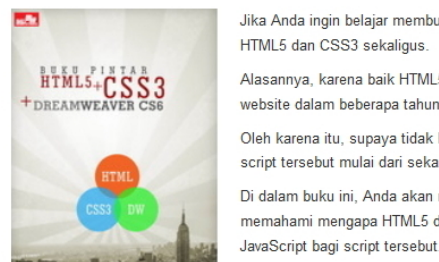

Jika Anda ingin belajar membuat website "masa depan", mulailah belajar HTML5 dan CSS3 sekaligus Alasannya, karena baik HTML5 maupun CSS3 akan menjadi standar desain website dalam beberapa tahun ke depan Oleh karena itu, supaya tidak ketinggalan jaman, Anda harus menguasai dua script tersebut mulai dari sekarang dengan membaca buku ini. Di dalam buku ini, Anda akan mempelajari konsep dasar HTML5, termasuk memahami mengapa HTML5 disebut semantik dan apa peran CSS3 serta

*Ikon Print dan Email yang ada di pojok kanan atas artikel* 

## **Memecah Artikel Menjadi Dua Bagian Menggunakan Read More**

Artikel yang panjang sebaiknya dipecah menjadi dua bagian agar ketika disajikan tidak membuat sesak jendela browser. Ketika sudah dipecah, pengunjung akan membaca tulisan **Read More** seperti berikut.

#### Buku Pintar HTML5 + CSS3 + DreamWeaver CS6

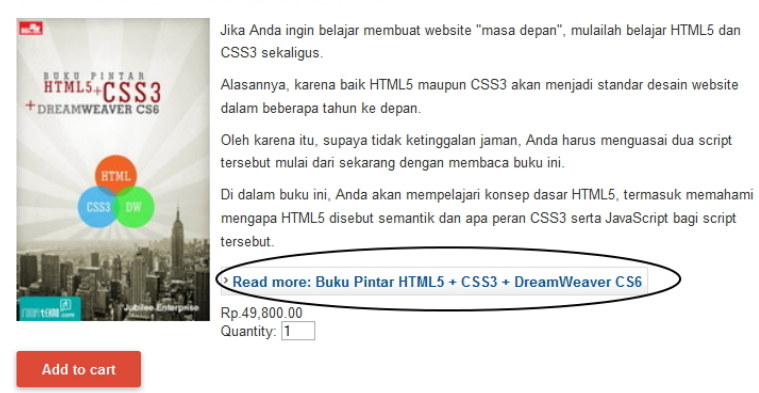

*Tulisan "Read More" untuk membaca artikel secara utuh* 

Agar artikel itu bisa dipecah menjadi dua bagian, maka lakukan langkah‐langkah di bawah ini:

- 1. Letakkan kursor di tempat pemecahan artikel. Jadi, tulisan yang ada di bawah kursor akan dipecah menjadi halaman khusus.
- 2. Tekan tombol **Read More** sampai muncul garis pemisah berwarna merah putus‐putus.

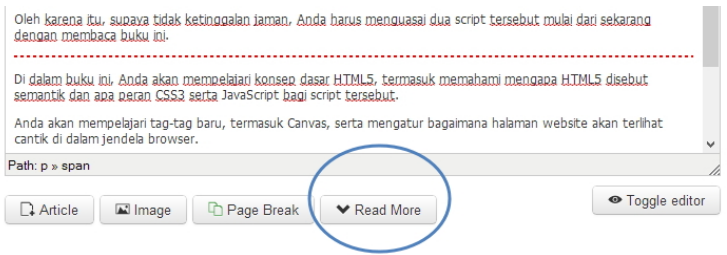

*Tombol Read More untuk memecah artikel menjadi dua bagian* 

## **Mengganti Tulisan "Read More"**

Tulisan "Read More" akan muncul secara otomatis kalau Anda memu‐ tuskan untuk memecah artikel menjadi dua bagian. Tapi tahukah Anda kalau tulisan itu bisa diganti menggunakan bahasa Anda sendiri? Caranya:

- 1. Pastikan Anda sudah memecah artikel itu menjadi dua bagian menggunakan tombol **Read More**.
- 2. Bukalah tab **Article Options**.
- 3. Ketik teks yang ingin dipakai untuk menggantikan Read More di dalam kotak teks **Read More Text**.

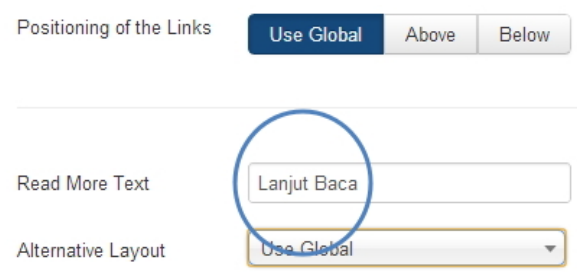

*Memasukkan kata di dalam kotak teks "Read More Text"* 

Setelah Anda simpan, maka tombol Read More yang muncul di dalam situs Joomla akan diganti dengan tulisan yang Anda buat sendiri. Lihat gambar di bawah ini:

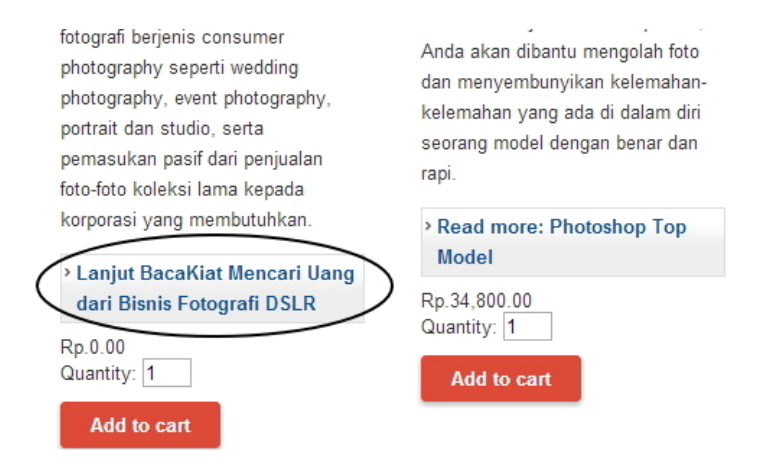

*Tombol yang telah diubah tulisannya sesuai teks yang Anda ketik di dalam kotak "Read More Text" di atas* 

## **Agar Bisa Menulis Artikel dalam Mode HTML**

Untuk pengguna expert yang mengetahui bagaimana caranya menulis artikel menggunakan tag‐tag HTML, maka Joomla menyediakan tombol **Toggle Editor**. Tekan tombol itu dan akan terlihat "mentahan" artikel, yaitu tulisan yang dipenuhi oleh tag-tag HTML. Tulislah tag HTML untuk mengatur bagaimana artikel akan disajikan di dalam situs.

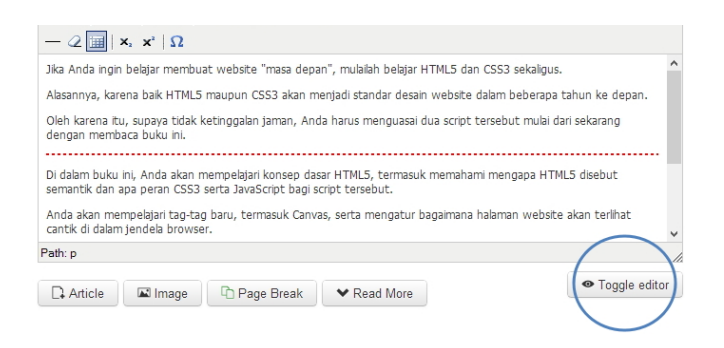

*Tombol Toggle Editor membantu Anda membuat artikel menggunakan tag-tag HTML* 

#### **Menulis Artikel Khusus Member yang Teregistrasi**

Anda ingin membuat situs member‐only? Situs seperti ini mewajibkan semua orang untuk mendaftarkan diri terlebih dulu agar bisa membaca artikel‐artikel yang Anda suguhkan. Membuat artikel khusus untuk para anggota cukuplah mudah. Pilihlah menu kombo **Access** dan klik **Registered**.

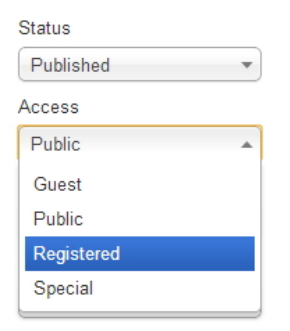

*Memilih menu Access dan pilihlah Registered* 

# **Tip dan Trik Seputar Artikel: Options**

Ketika Anda masuk ke dalam halaman Article Manager: Articles, akan Anda temukan ikon **Options** yang ada di pojok kanan atas. Secara umum, fungsinya digunakan untuk melakukan pengaturan‐pengaturan yang sifatnya menyeluruh terhadap semua artikel. Jadi, perubahan yang terjadi tidak hanya per artikel, namun seluruh artikel.

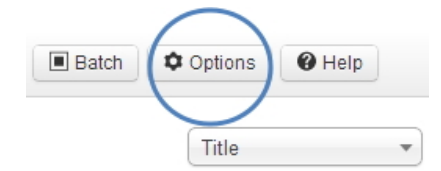

*Memilih opsi Options untuk mengatur artikel secara umum* 

#### **Menampilkan Deskripsi Kategori**

Setiap kategori yang Anda buat bisa diberi keterangan atau deskripsi seperlunya sehingga pengunjung tahu apa isi artikel-artikel yang digolongkan dalam kategori itu. Namun agar deskripsi itu bisa terlihat di dalam halaman situs, maka satu‐satunya cara adalah dengan meng‐ aktifkan opsi Show pada Category Description. Caranya: klik tab **Category** dan pilihlah opsi **Show** di bagian **Top Category Description**.

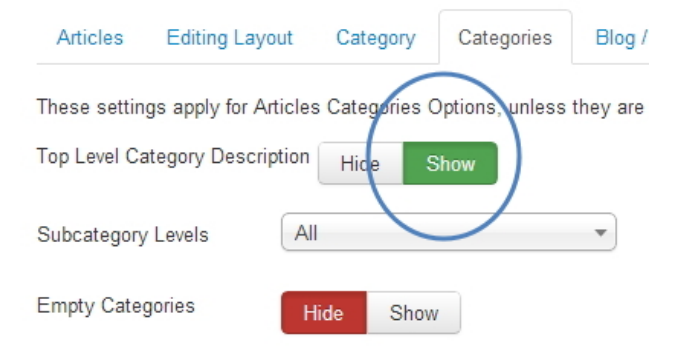

*Pilih Show pada opsi Category Description* 

Sekarang cobalah simpan dengan menekan tombol **Save**. Nanti akan terlihat deskripsi di bawah nama kategori itu.

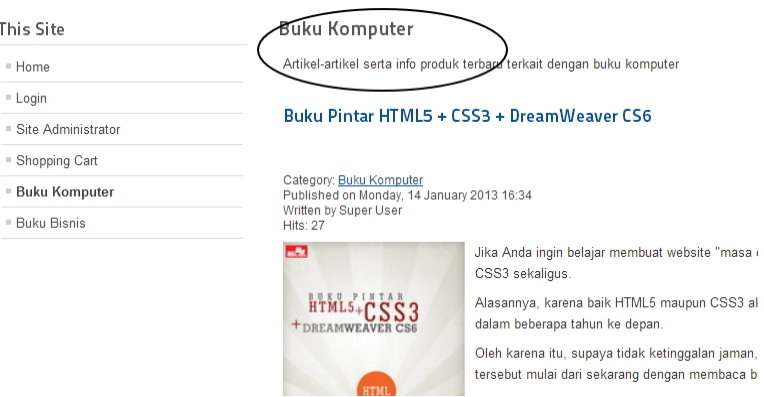

*Deskripsi di bawah nama kategori yang sudah dibuat* 

### **Agar Pembaca Tidak Menemukan Kategori yang Kosong**

Saat mendesain situs, mungkin saja Anda membuat kategori‐kategori artikel secara lengkap tanpa memperhatikan kesiapan artikel untuk tiap‐tiap kategori itu. Akibatnya, jika Anda tidak sanggup membuat artikel untuk seluruh kategori maka akan ada kategori yang kosong. Bagaimana jadinya kalau pengunjung mengklik kategori dan tidak ada artikel apa pun? Jika memang masih ada kategori‐kategori yang kosong (tidak mengandung artikel), maka sembunyikan saja kategori itu. Klik menu **Category** dan pilih **Hide** pada pilihan **Empty Categories**.

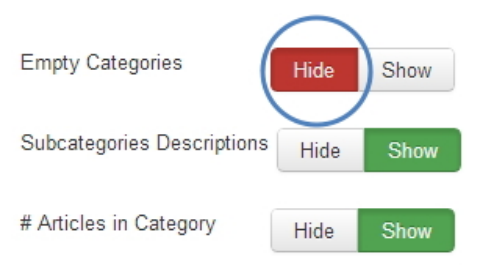

*Pilih Hide untuk Empty Categories* 

## **Mengatur Layout pada Halaman Muka Situs**

Bagaimana artikel‐artikel akan ditata untuk halaman muka (homepage) situs yang Anda miliki ini? Apakah ingin ditata dalam bentuk kolom‐ kolom? Berapa artikel yang akan disajikan? Untuk mengaturnya, klik tab **Blog/Featured Layouts**. Selanjutnya, isi dengan nilai‐nilai sebagai berikut:

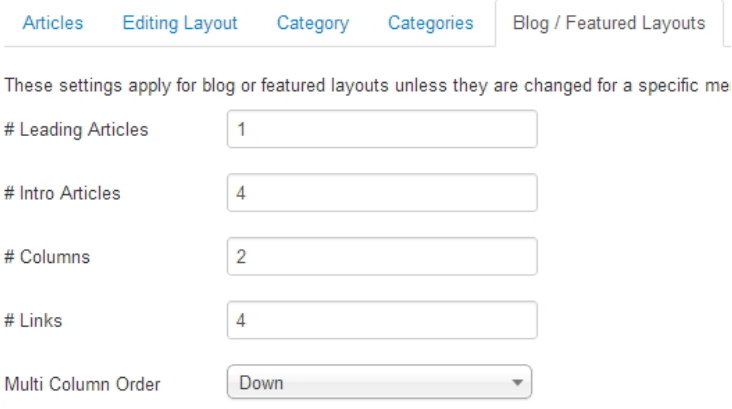

*Mengatur layout dengan cara mengisi angka di dalam kotakkotak teks* 

- **Leading Articles:** mengatur jumlah artikel utama yang akan muncul di dalam halaman muka. Lihat bagian (A) pada gambar di halaman berikut ini.
- **Intro Articles:** mengatur jumlah seluruh artikel yang akan ditampilkan di dalam halaman muka.
- **Columns:** mengatur jumlah kolom yang ingin dibuat.
- **Links:** mengatur jumlah artikel yang akan disajikan dalam bentuk link.

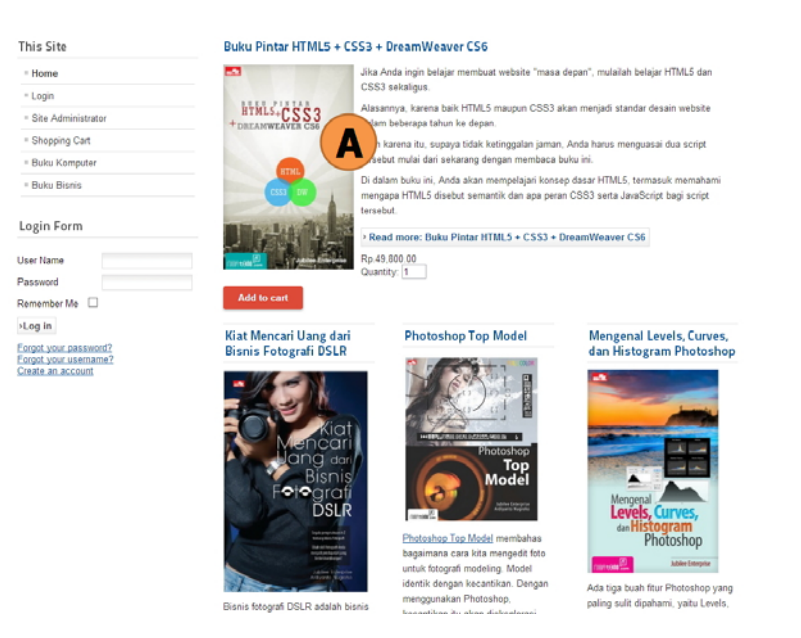

*Leading Article akan disajikan secara eksklusif dalam kolom yang lebih lega* 

## **Mengatur Image Float**

Secara default, foto akan ditampilkan di sebelah kiri artikel. Namun Anda bisa menggesernya ke kanan dengan mengklik tab **Editing Layout**. Setelah itu, pilih **Intro Image Float** dan klik **Right**.

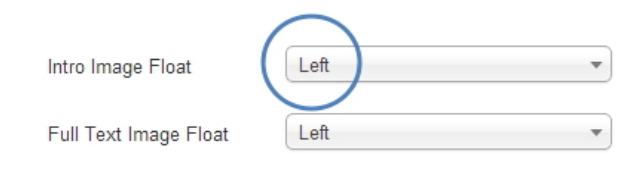

*Memilih Right untuk pilihan Intro Image Float* 

Refresh situs Anda dan akan terlihat pergeseran foto itu di dalam halaman muka. Kali ini akan tergeser ke arah kanan.

#### Buku Pintar HTML5 + CSS3 + DreamWeaver CS6

Jika Anda ingin belajar membuat website "masa depan", mulailah belajar HTML5 dan CSS3 sekaligus.

Alasannya, karena baik HTML5 maupun CSS3 akan menjadi standar desain website dalam beberapa tahun ke depan.

Oleh karena itu, supaya tidak ketinggalan jaman, Anda harus menguasai dua script tersebut mulai dari sekarang dengan membaca buku ini.

Di dalam buku ini, Anda akan mempelajari konsep dasar HTML5, termasuk memahami mengapa HTML5 disebut semantik dan apa peran CSS3 serta JavaScript bagi script tersebut

> Read more: Buku Pintar HTML5 + CSS3 + DreamWeaver CS6 Rp.49,800.00 Quantity: 1

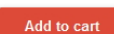

Kiat Mencari Uang dari **Bisnis Fotografi DSLR** 

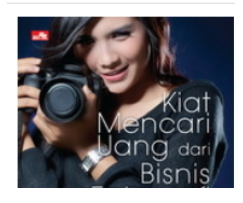

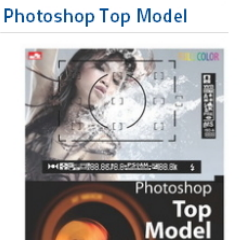

 $+{\scriptstyle{\begin{array}{c} \texttt{b} \texttt{W} \texttt{L} \texttt{S} + \textbf{C} \texttt{S} \texttt{S} \\ \texttt{H} \texttt{Y} \texttt{M} \texttt{L} \texttt{S} + \textbf{C} \texttt{S} \texttt{S} \texttt{S} \texttt{S} \end{array}}$ 

Mengenal Levels, Curves,

dan Histogram Photoshop

*Foto artikel yang digeser ke arah kanan* 

# **Mengatur Jumlah Huruf di dalam Tombol Read More**

Ketika Anda menggunakan pemecah artikel dalam bentuk tulisan "Read More" maka Joomla akan menyajikan tulisan yang diambil dari judul artikel itu, di sebelah kanan teks "Read More". Secara default, tombol itu bisa menampung 100 karakter sehingga jika judul artikel itu cukup singkat, maka akan ditampilkan di tombol itu secara utuh.

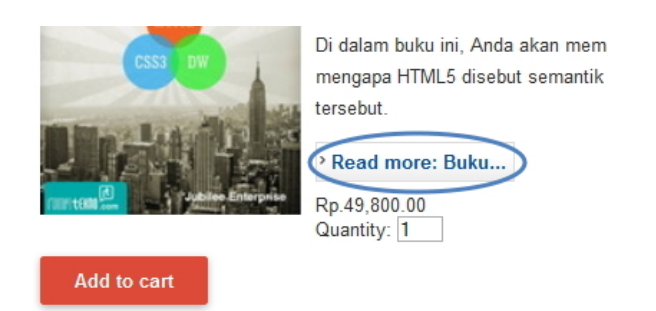

*Tombol "Read More" mengandung karakter-karakter yang jumlahnya bisa diatur* 

Namun Anda bisa mengecilkan jumlah karakter itu dengan cara mengklik tab **Articles** dan masukkan jumlah karakter yang diinginkan di dalam kotak teks **Read More Limit**.

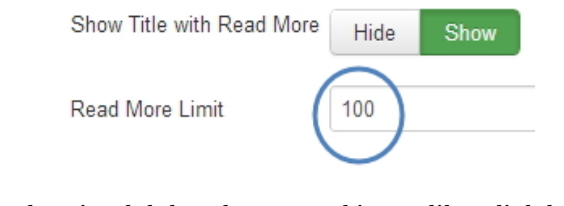

*Menentukan jumlah karakter yang bisa terlihat di dalam tombol Read More Limit* 

# **Tip dan Trik CKEditor**

CKEditor adalah editor tambahan yang bisa dimasukkan ke dalam sistem Joomla agar artikel yang Anda buat nanti menjadi lebih kaya konten. Download CKEditor lewat alamat situs berikut:

#### *http://extensions.joomla.org/extensions/edition/editors/12821*

Setelah itu, instal CKEditor ke dalam sistem Joomla lewat Ad‐ ministrator. Lihat Appendix tentang cara instalasi extension. Kalau proses instalasi sudah berhasil, maka lakukan langkah‐langkah awal di bawah ini untuk mengganti editor default menjadi CKEditor:

- 1. Pilih menu **System** dan klik **Global Configuration**.
- 2. Klik menu **Default Editor** dan pilihlah **Editor – CKEditor**.

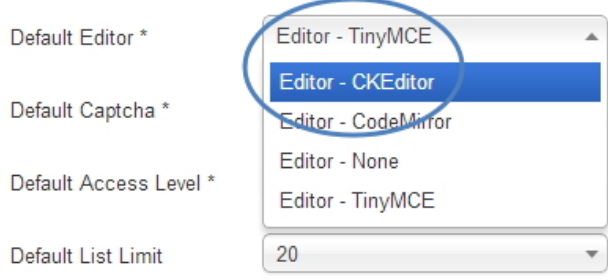

*Memilih opsi Editor - CKEditor* 

#### 3. Tekan tombol **Save & Close**.

Sekarang, cobalah membuat atau mengedit artikel menggunakan Joomla. Nanti akan terlihat ikon‐ikon Editor seperti pada gambar di bawah ini:

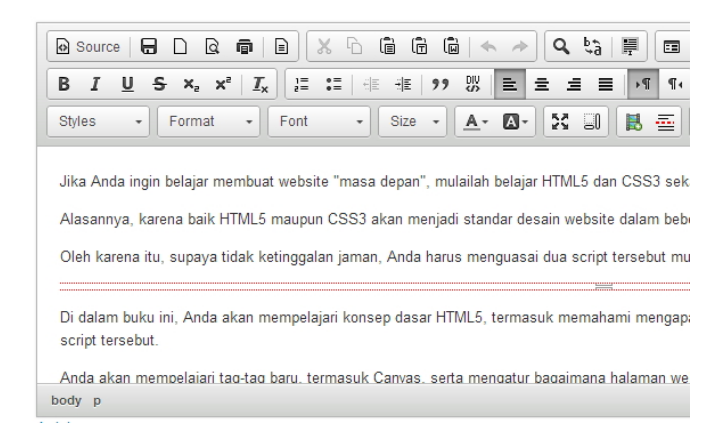

*CKEditor yang sudah dilengkapi dengan berbagai macam ikon* 

#### **Cara CopyPaste dari MS Word**

Anda bisa menulis artikel menggunakan MS Word dan kemudian di‐ paste ke dalam editor Joomla. Mengapa harus menulis artikel memakai MS Word? Biasanya, karena lebih praktis. Anda bisa membuat tulisan dengan berbagai "ornament" seperti efek tebal, miring, dan seterusnya.

Untuk melakukan copy‐paste artikel dari MS Word ke dalam editor Joomla, lakukan langkah‐langkah berikut ini:

- 1. Masuklah ke dalam MS Word dan blok teks yang akan dikopi.
- 2. Setelah itu, tekan tombol **Ctrl+C** untuk mengkopi teks yang sudah diblok itu.
- 3. Kalau sudah, masuklah ke dalam editor Joomla.
- 4. Pilih ikon **Paste from Word** yang ada di Editor CKEditor.

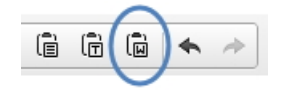

*Memilih ikon Paste from Word* 

5. Nanti akan muncul jendela kecil tempat meletakkan teks yang sudah Anda kopi dari MS Word. Tekan tombol **Ctrl+V**.

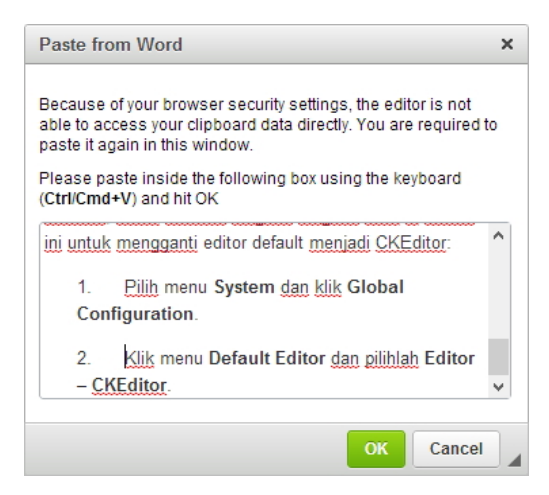

*Teks yang telah dikopi dari MS Word* 

6. Tekanlah tombol **OK** untuk memindahkan teks itu ke dalam editor.

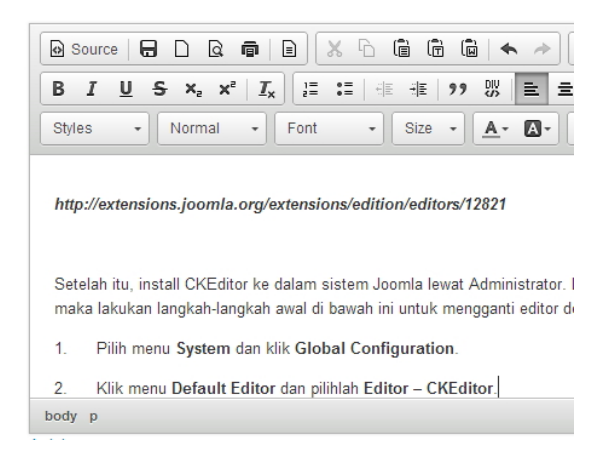

*Teks yang dikopi dari MS Word ke dalam CKEditor* 

## **Menggunakan Paste as Plain Text**

Kalau Anda mengetik menggunakan MS Word dan ingin di‐paste ke dalam CKEditor tanpa "ornament" (tidak ada efek tebal, miring, dan seterusnya), maka pilihlah ikon **Paste as Plain Text**.

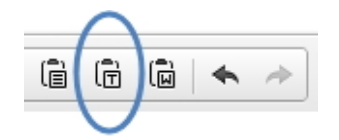

*Memilih ikon Paste as Plain Text* 

Nanti akan terlihat lagi jendela untuk mem‐paste teks (dengan me‐ nekan tombol Ctrl+V). Paste saja dan kalau sudah, tekan tombol **OK**.

#### **Mencari dan Mengganti Teks di dalam Editor**

Kalau Anda menulis artikel yang panjang, mungkin akan cukup repot jika menemukan kata yang salah dan harus diganti. Namun dengan menggunakan CKEditor, mencari dan mengganti teks pun menjadi mudah dan praktis. Berikut langkah-langkahnya:

1. Pilihlah ikon **Replace** yang ada di dalam CKEditor.

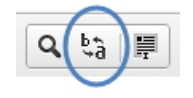

*Memilih ikon Replace* 

- 2. Carilah teks yang akan diganti di dalam kotak teks **Find What**.
- 3. Sedangkan untuk kotak teks **Replace with**, ketiklah dengan teks pengganti.
- 4. Tekan tombol **Replace** jika ingin mengganti teks satu demi satu. Jika ingin melakukan penggantian massal, tekan tombol **Replace All**.

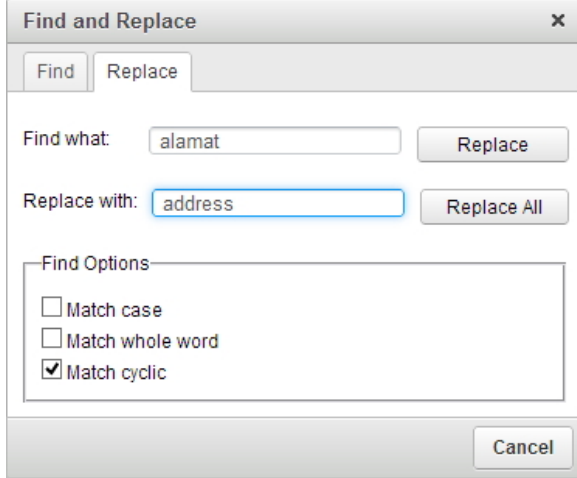

*Mencari teks dan menggantinya dengan teks lain* 

Nanti Anda akan menemukan tiga buah kotak cek untuk memak‐ simalkan proses pencarian, yaitu:

• **Match Case:** mencari teks yang benar‐benar tepat. Jadi, huruf kapital dan huruf kecil akan diperhitungkan.

- **Match Whole Word:** mencari teks secara utuh. Teks "modo" dan "komodo" akan dianggap teks yang berbeda.
- **Match Cyclic:** akan mencari teks dalam seluruh artikel.

#### **Memunculkan Blok Paragraf**

Kadang‐kadang, sulit untuk membedakan mana yang paragraf baru dan baris baru. Untuk mengetahui perbedaannya, munculkan blok‐blok di dalam editor dengan mengklik **Show Blocks**.

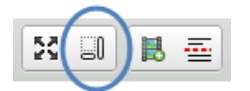

*Ikon yang digunakan untuk memunculkan blok* 

Setelah menekan ikon ini, maka akan muncul blok‐blok di dalam editor. Huruf "p" kecil di dalam blok itu menunjukkan kalau bagian tersebut adalah paragraf.

|   | Normal                                                                             | $\overline{\phantom{a}}$ |  |  |  |  |
|---|------------------------------------------------------------------------------------|--------------------------|--|--|--|--|
|   |                                                                                    |                          |  |  |  |  |
|   |                                                                                    |                          |  |  |  |  |
|   | http://extensions.joomla.org/extensions/edition/editors/12821                      |                          |  |  |  |  |
|   |                                                                                    |                          |  |  |  |  |
|   |                                                                                    |                          |  |  |  |  |
| P | Setelah itu, install CKEditor ke dalam sistem Joomla lewat Administrator. Lihat Ap |                          |  |  |  |  |
|   |                                                                                    |                          |  |  |  |  |
|   |                                                                                    |                          |  |  |  |  |
|   | maka lakukan langkah-langkah awal di bawah ini untuk mengganti editor default me   |                          |  |  |  |  |

*Blok-blok paragraf di dalam editor* 

#### **Mencetak Artikel yang Ada di dalam CKEditor**

Sebelum dipublikasikan pun, artikel yang masih ada di dalam CKEditor bisa dicetak. Caranya adalah dengan mengklik ikon **Print** seperti terlihat pada gambar di bawah ini.

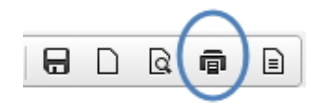

*Memilih ikon Print untuk mencetak artikel di dalam CKEditor* 

Untuk mulai proses pencetakan, tekan saja tombol **Print**. Anda juga bisa mengatur berapa banyak artikel itu akan dicetak dengan me‐ masukkan angka di dalam kotak teks **Copies**.

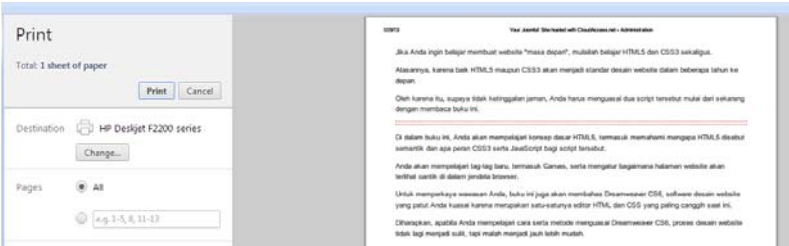

*Siap mencetak dengan menggunakan jendela Print* 

## **Agar Teks Bisa diLayout dengan Indah**

Salah satu faktor yang membuat sebuah situs—atau artikel yang ada di dalamnya—tampak indah dan menarik adalah Layout. Padahal secara teknis, membuat layout itu sulit. Untungnya, CKEditor dilengkapi dengan fitur untuk pengaturan layout. Berikut langkah‐langkah meng‐ gunakannya:

- 1. Mulailah dengan sebuah artikel baru.
- 2. Lantas, pilihlah ikon **Templates**.

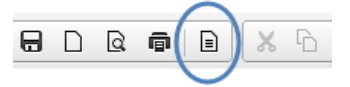

*Memilih ikon Templates untuk mengatur layout artikel* 

3. Pilih salah satu layout yang Anda inginkan. Sebagai contoh, pilih **Image and Title**.

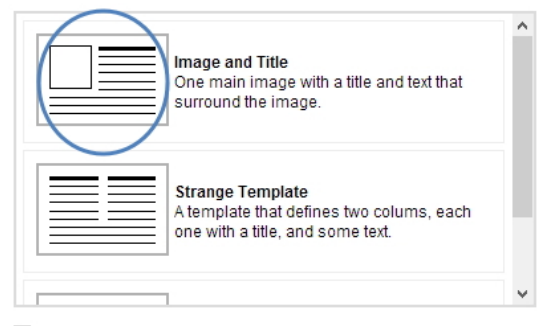

Replace actual contents

#### *Pilih Image and Title sebagai salah satu contoh layout*

4. Sekarang, tulislah teks sesuai dengan layout yang telah disediakan.

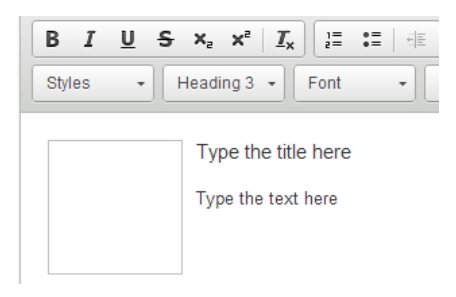

*Membuat artikel menggunakan layout yang telah disediakan* 

Untuk memasukkan gambar, klik‐ganda kotak yang telah disediakan itu dan ikuti langkah‐langkah pemasangan yang terlihat di dalam layar monitor.

#### **Memasang Foto Menggunakan URL**

Kalau Anda membuat layout seperti pada trik di atas, maka pertanyaan selanjutnya adalah, bagaimana caranya memasang foto di dalam kotak yang telah disediakan? Repotnya, CKEditor tidak mengizinkan Anda meng‐upload foto secara langsung. Jadi satu‐satunya cara adalah dengan memasukkan alamat URL yang langsung merujuk ke gambar atau foto yang hendak dipasang. Asumsikan Anda sudah mengunggah foto di dalam Media Manager, maka lakukanlah langkah‐langkah se‐ bagai berikut:

1. Pilihlah menu **Content > Media Manager**.

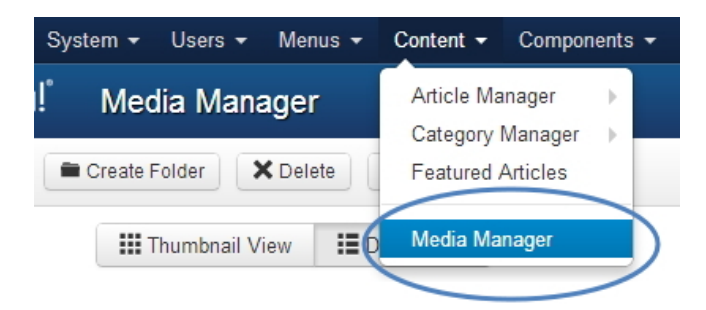

*Memilih opsi Media Manager* 

2. Klik pada foto yang ingin dimasukkan ke dalam artikel.

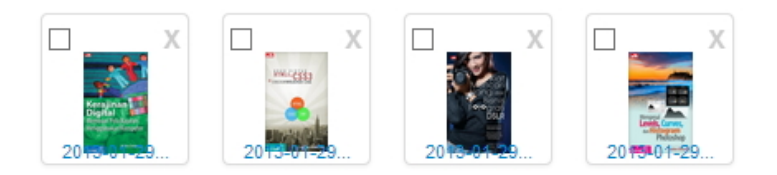

*Pilihlah foto yang akan dimasukkan ke dalam artikel* 

- 3. Nanti foto itu akan ditampilkan dalam ukuran besar. Klik‐kanan dan pilihlah **Copy Image URL** *(jika menggunakan Firefox, maka pilih Copy Image Location)*.
- 4. Setelah itu, kembalilah ke Editor. Klik‐ganda kotak tempat foto atau gambar yang akan diberi foto.

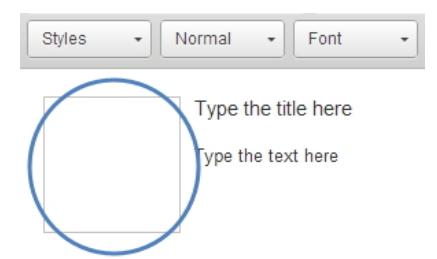

*Klik-ganda pada persegi empat di mana foto akan diletakkan* 

- 5. Pastikan kursor berada di dalam kotak cek **URL**.
- 6. Tekan tombol **Ctrl+V** untuk memasang alamat situs yang langsung merujuk pada foto yang tadi telah dikopi.
- 7. Untuk memberi jarak antara teks dan foto, masukkan angka di dalam kotak teks **HSpace** dan **VSpace.** Anda bisa mengecek tampilan foto itu terhadap teks di dalam panel **Preview**.
- 8. Jika sudah, tekanlah tombol **OK**.

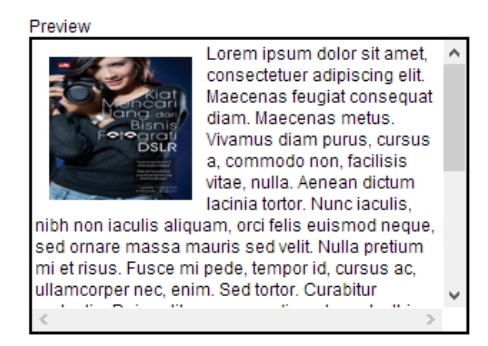

*Jarak foto terhadap teks* 

# **Kapan pun ingin "Mengintip" Situs Joomla**

Ketika Anda melakukan konfigurasi terhadap Joomla dari backend (wilayah Administrator), maka bisa jadi tampilan situs Joomla akan berubah terus. Nah, untuk melihat bagaimana "penampakan" terakhir situs Joomla ketika diedit, cukuplah dengan klik link **View Site** yang ada di pojok kanan atas pada halaman Administrator tersebut.

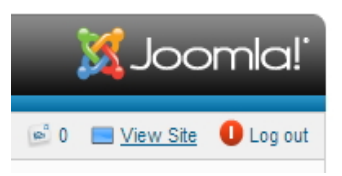

*Klik link View Site untuk "mengintip" situs Joomla yang telah diubah konfigurasinya lewat halaman Administrator* 

# **Menampilkan Menu Berisi ArtikelArtikel yang Paling Sering Dibaca**

Untuk membantu pembaca menemukan artikel‐artikel yang paling sering dibaca, Anda bisa meletakkan menu "Article Most Read" meng‐ gunakan module standar Joomla yang telah disediakan. Berikut lang‐ kah‐langkahnya:

1. Pilih menu **Extensions** dan klik pada opsi **Module Manager**.

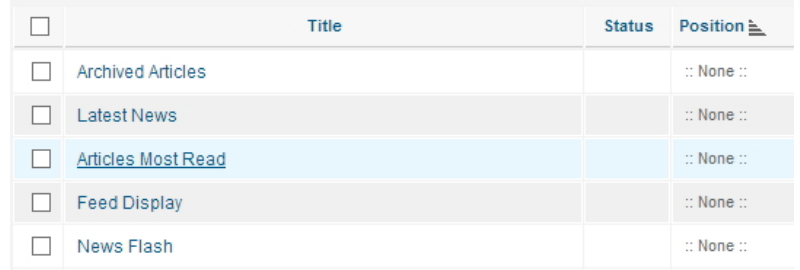

2. Klik pada pilihan **Articles Most Read**.

*Pilihlah opsi Articles Most Read* 

- 3. Di bagian **Title**, Anda bisa menggantinya menjadi: **Artikel Populer**.
- 4. Tekan tombol **Select Position** dan klik **beez\_20** (template standar saat ini) yang ada di samping kanan **Position‐6** agar menu ini diletakkan di sisi kanan atas.

*Pilih Position-6 untuk beez\_20* 

- 5. Di dalam **Menu Assignment**, klik menu kombo **Module Assign‐ ment** dan pilihlah **Only on the pages selected**.
- 6. Klik pada opsi **Getting Started**.

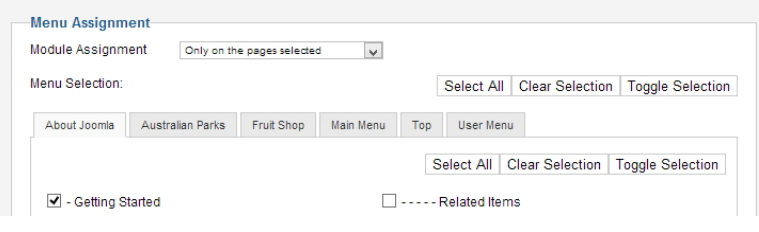

*Menentukan halaman di mana menu "Artikel Populer" diletakkan* 

- 7. Tekan tombol **Save & Close** jika sudah.
- 8. Setelah itu, masuklah ke dalam situs Joomla dan pilih menu **Getting Started**. Anda akan masuk ke dalam halaman Getting Started itu dan melihat menu "Artikel Populer" di sisi kanan atas.

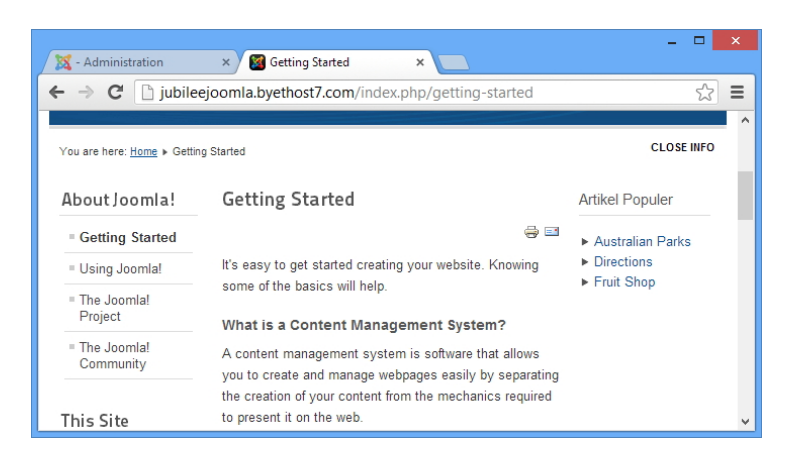

*Menu "Artikel Populer" di sebelah kanan pada halaman Getting Started* 

# **Apa yang Disebut Breadcumbs?**

Selama bekerja menggunakan Joomla, maka akan melihat istilah "Breadcumbs" ini berkali‐kali. Apa itu "Breadcumbs"? Ini adalah istilah Joomla untuk menunjuk link kecil yang ada di pojok kiri atas pada setiap halaman yang berfungsi memandu Anda kembali ke halaman depan (Home).

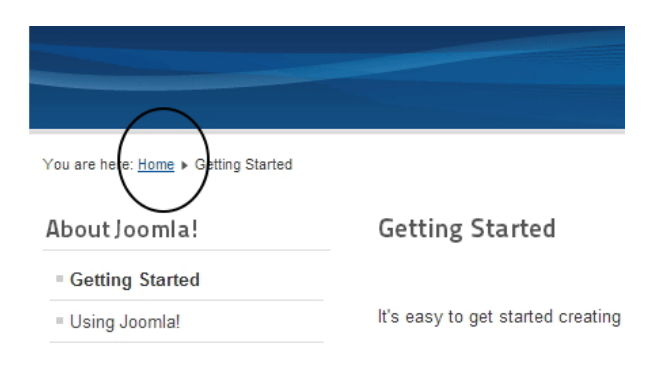

*Area yang disebut dengan istilah "breadcumbs"* 

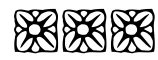